# **Customer Care Center**

# Community User Guide

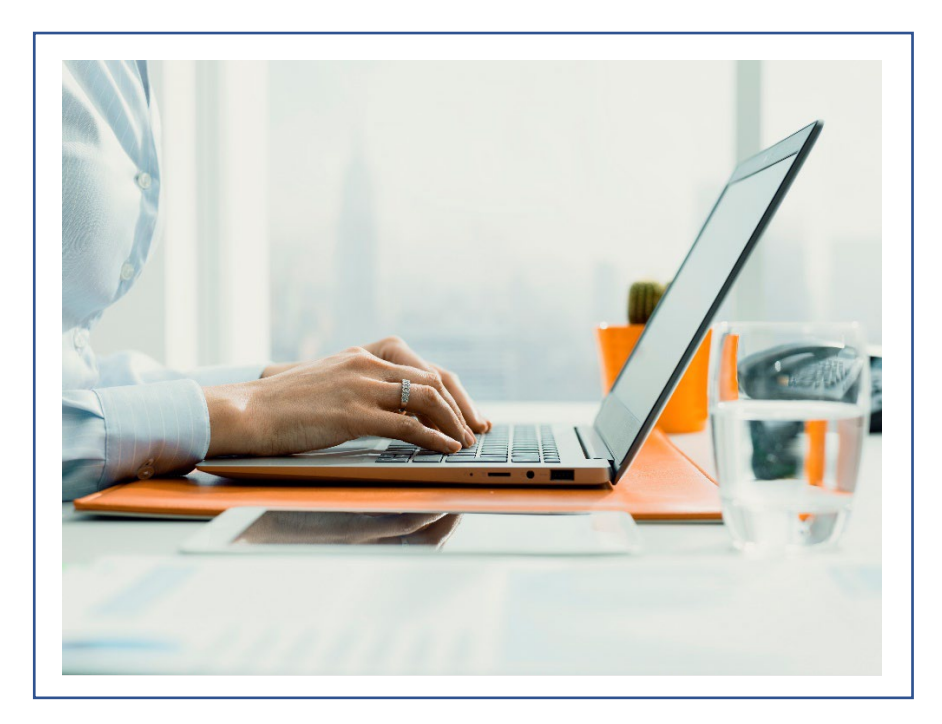

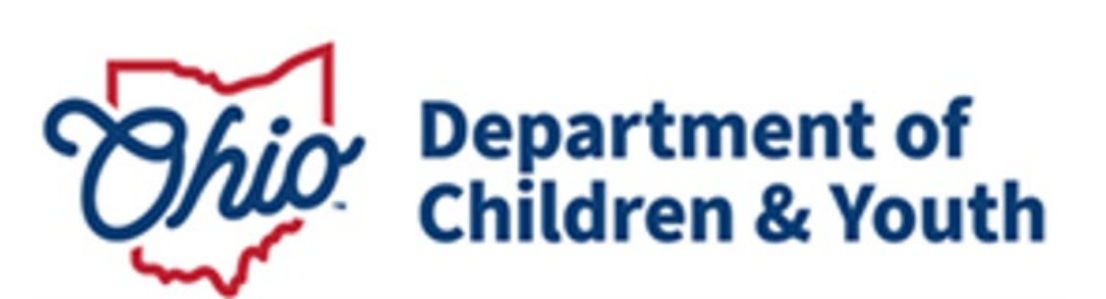

# Table of Contents

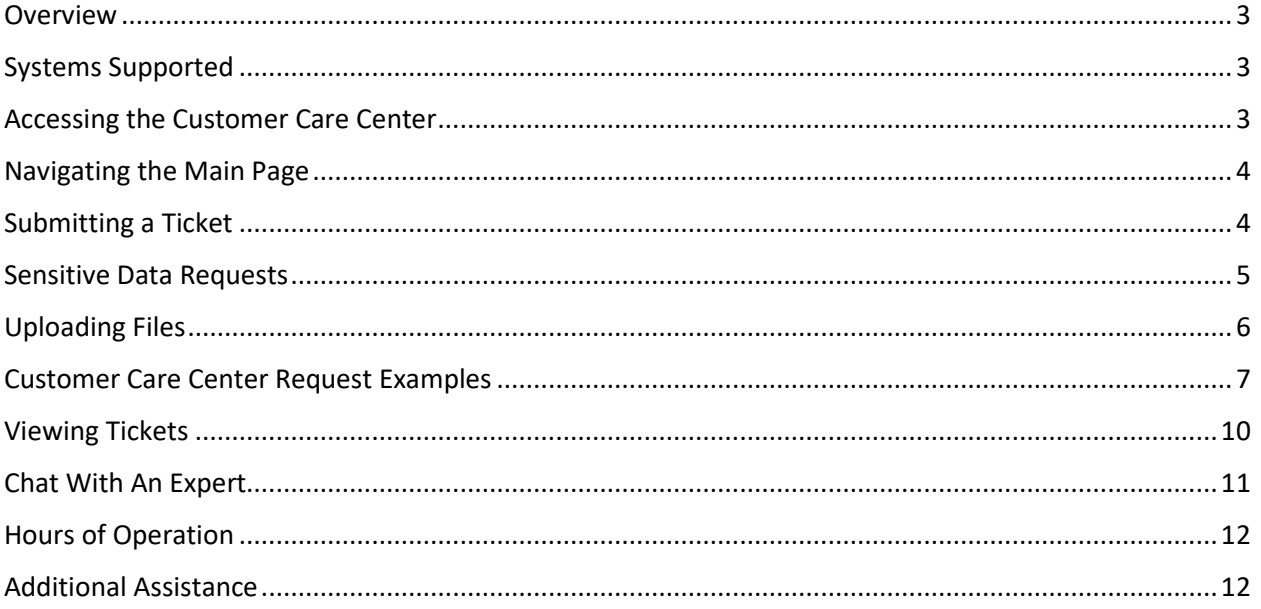

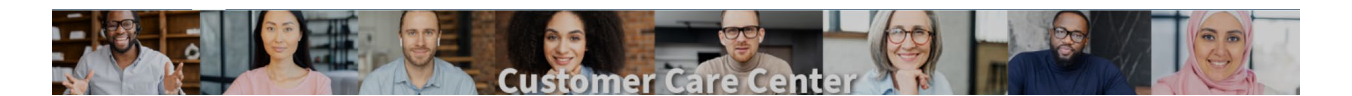

#### <span id="page-2-0"></span>Overview

#### **Welcome to the [Customer Care Center!](https://odjfs2.my.site.com/CustomerCareCenter)**

The [Customer Care Center](https://odjfs2.my.site.com/CustomerCareCenter) (CCC) is a centralized hub for system users to request technical assistance for the functionalities that comprise the Ohio Department of Children and Youth's Comprehensive Child Welfare Information Systems. Using this system will eliminate the need for uploading documents needed for ticket submission and allow users the ability to view and obtain the status of their ticket(s).

Users of th[e CCC](https://odjfs2.my.site.com/CustomerCareCenter) may:

- Obtain technical assistance on the system they are using.
- Receive real-time assistance through Live Chat.
- Submit a ticket to the DCY Children Services Customer Support to inquire about:
	- o Data requests/Data sharing agreements
	- o Training
	- o Changes to functionality or reports
	- o Access to new systems
- View and generate a report of tickets submitted to the DCY Children Services Customer Support team.
- Access the Knowledge Base.

#### <span id="page-2-1"></span>Systems Supported

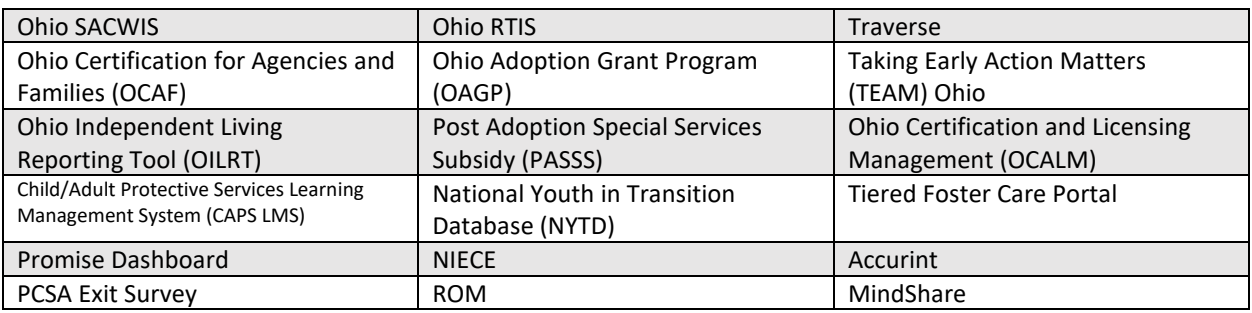

# <span id="page-2-2"></span>Accessing the Customer Care Center

The link to the customer center will be placed in every DCY system

- https://odjfs2.my.site.com/CustomerCareCenter. Clicking the link will prompt users to log in using their OH|ID and be granted access to the Customer Care Center based on their system permissions.

# <span id="page-3-0"></span>Navigating the Main Page

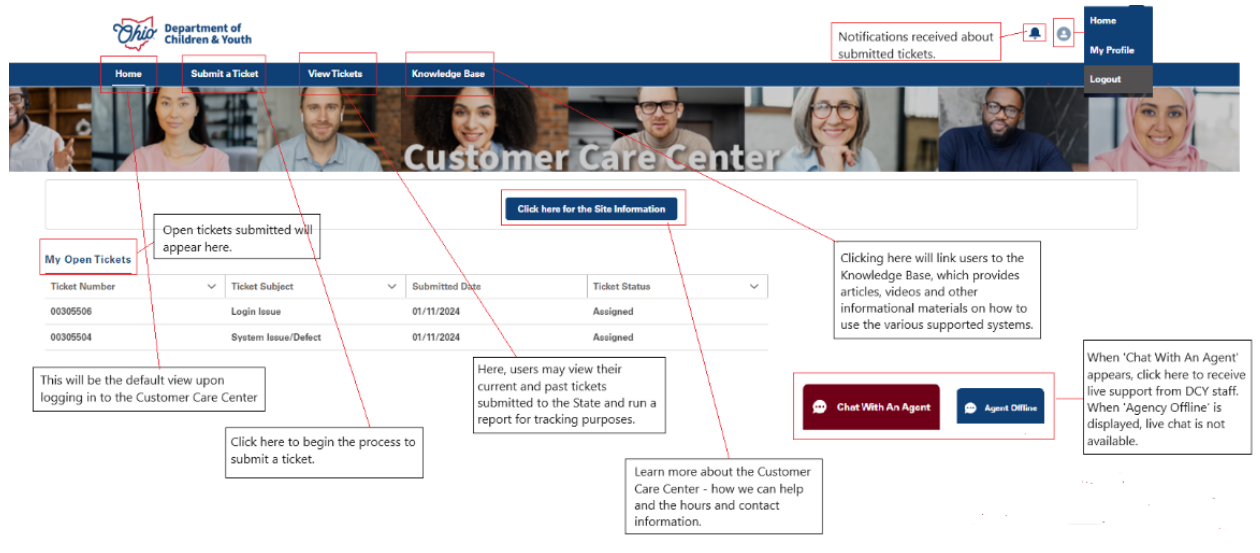

#### <span id="page-3-1"></span>Submitting a Ticket

- 1. Click on **Submit a Ticket** from the Home page. The **Customer Care Center Request** page will appear.
- 2. Select the appropriate responses from the drop-down for the questions:
	- **Are you requesting this ticket for yourself?**
		- o Yes
		- o No
	- **What user type is the ticket for?**
		- o Community/Citizen User
		- o Private Agency Employee
		- o Public Agency Employee
		- o State Employee

#### **Customer Care Center Request**

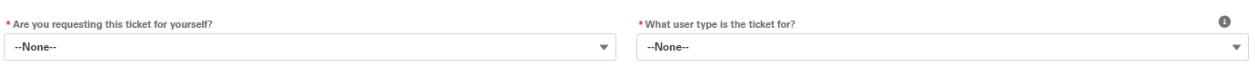

Submit

State Employee - Employee or contractor of a State agency. (I.e, OhioKAN, Bridges, Youth **Navigator Network, etc) Public Agency Employee - Employee of a county** agency or IV-E court. Private Agency Employee - Employee of a residential facility, group home, foster/adoption agency, and county contractors. **Community/Citizen User - Users who have** access to a Department of Children and Youth system to submit information to an agency. (I.e., mandated reporters, foster parents, etc)

**Tip:** Clicking on the Informational Icon found on the page will display additional information about the field  $(③)$ .

3. Based on the User type selected, the system will present multiple options for your request:

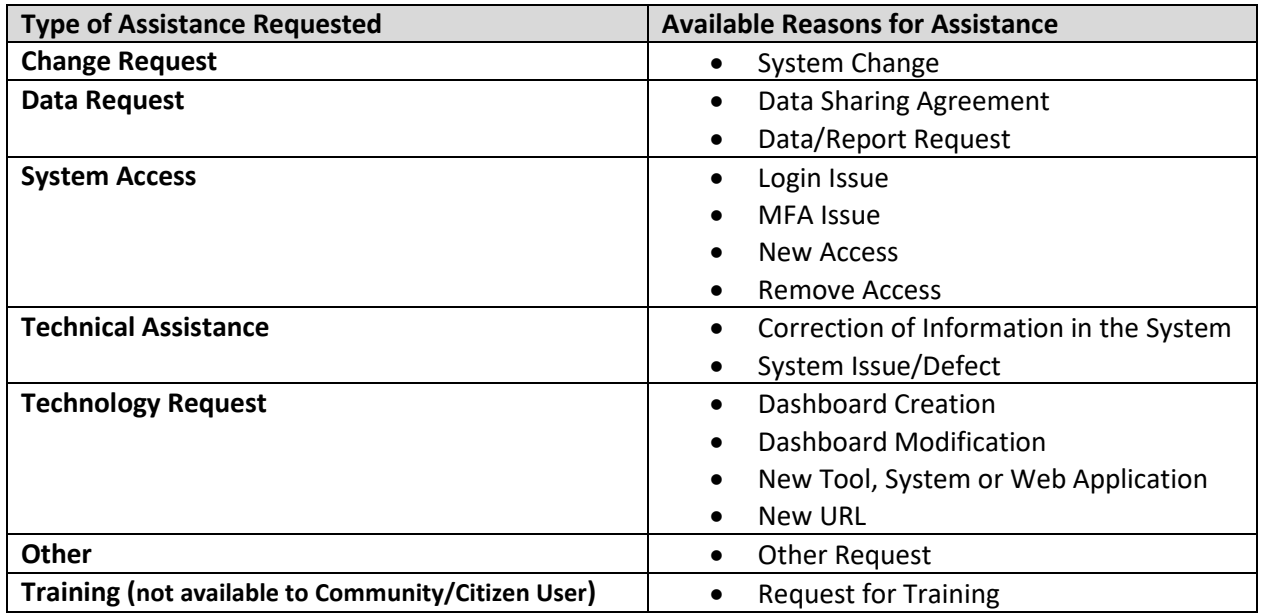

- 4. Next, identify the **Name of the Application**. Select the applicable system from the dropdown.
- 5. Once the Application is identified, additional data elements will appear to complete your request.
- 6. Click **Submit** when all required fields of your request (marked with a red asterisk \* ) are complete.

#### <span id="page-4-0"></span>Sensitive Data Requests

Issues that used to require submission of a JFS 01671 – **Automated Systems Sensitive Data Correction Request** will no longer require this attachment. Within the ticket, answering **Yes** to the question of **Is this a Sensitive Data Correction Request?** allows the user to enter all the necessary information as long as the box **I am authorized by the Executive Director of my Agency to submit a Sensitive Data Request on behalf of my Agency** is checked and the submitter has a **Delegation of Authority for Automated Systems Sensitive Date Corrections** on file with the State.

The data fields presented:

I am authorized by the Executive Director of my Agency to submit a Sensitive Data Request on behalf of my Agency.

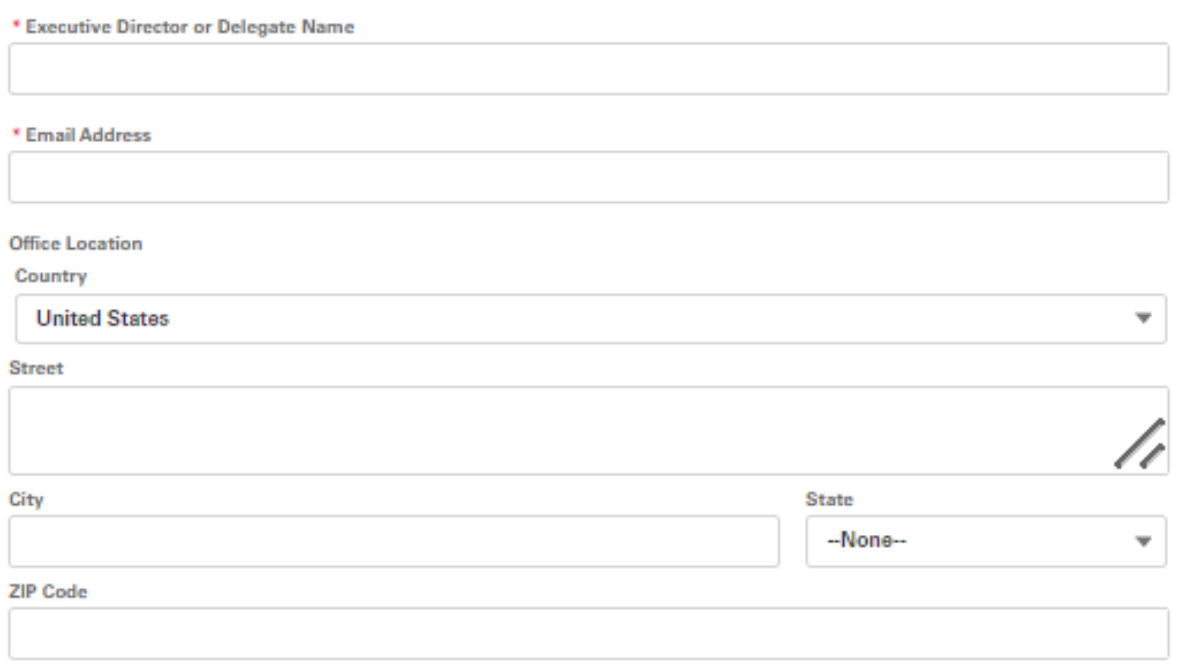

**Tip:** Need to know if this is a Sensitive Date Request? The **Data Correction Matrix** is referenced on the request screen and can be accessed [here.](https://jfskb.com/sacwis/attachments/article/320/Data%20Correction%20Matrix%20-%202021.pdf)

# <span id="page-5-0"></span>Uploading Files

To support your request, you may attach files to your request using **Document Upload**. It is often helpful to share screen shots of any error messages received.

1. Click the **Upload Files** button.

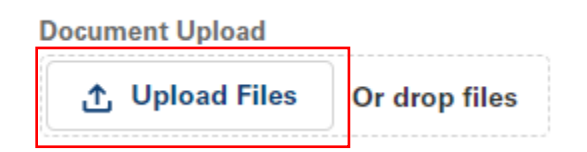

- 2. A browser window will appear. Select the file to attach.
- 3. Click **Open**

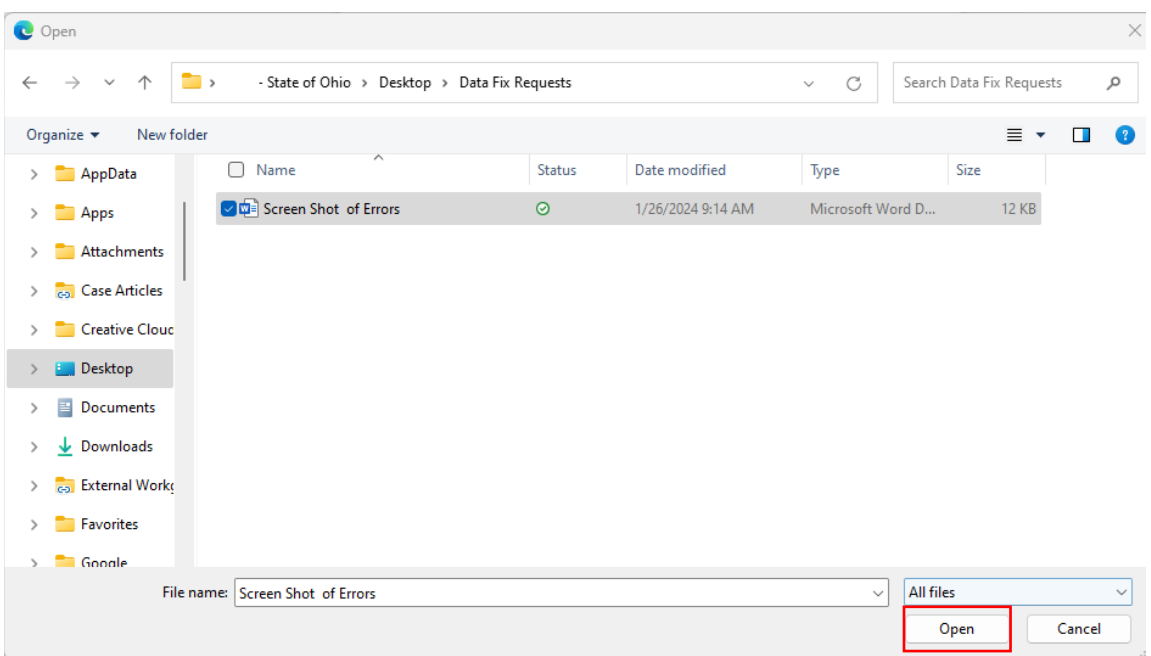

1. The file name will appear in the Document Upload section.

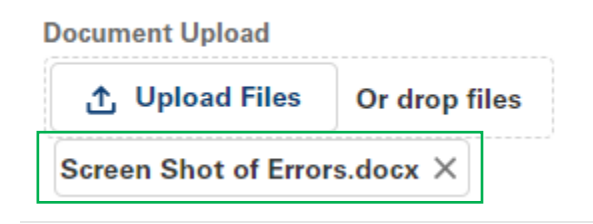

- 2. Repeat this process to attach all necessary files.
- 3. Alternatively, you may drag and drop files into the **Document Upload** section to add.

# <span id="page-6-0"></span>Customer Care Center Request Examples

Below are examples of common requests, and what additional fields appear where data is required:

#### 1. Community User requesting log-in assistance.

#### **Customer Care Center Request**

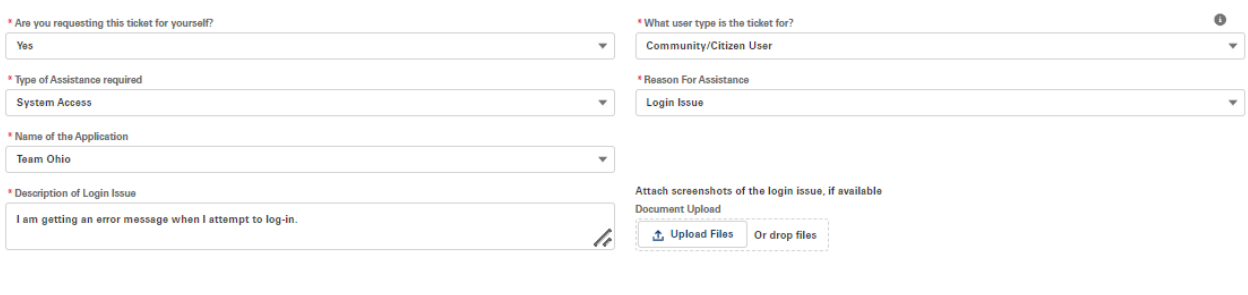

#### Submit

#### 2. A Private Agency Employee requesting a merge of two Person IDs.

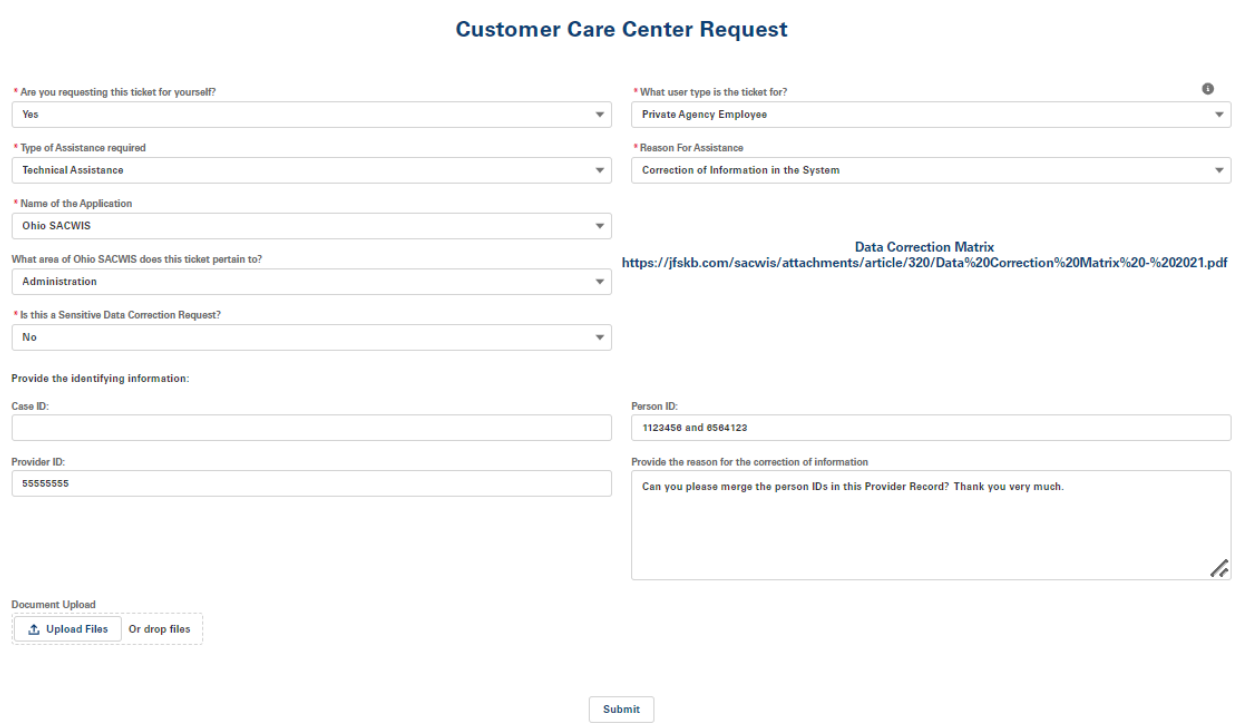

3. State Employee requesting a website address.

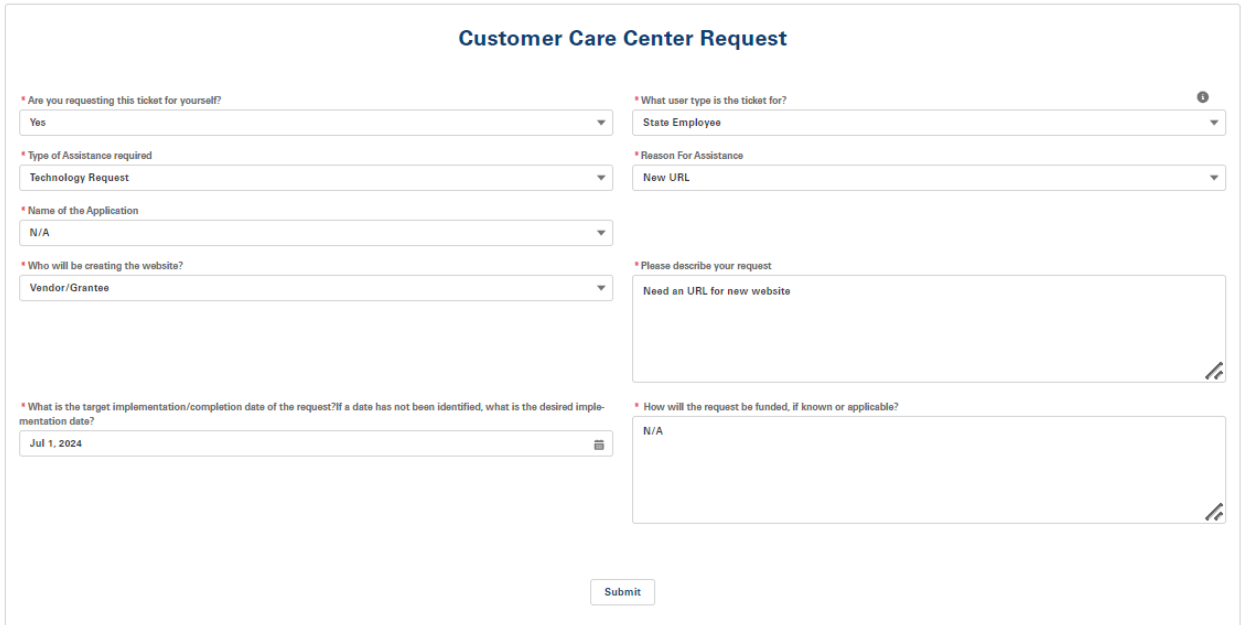

#### 4. Training Request

#### **Customer Care Center Request**

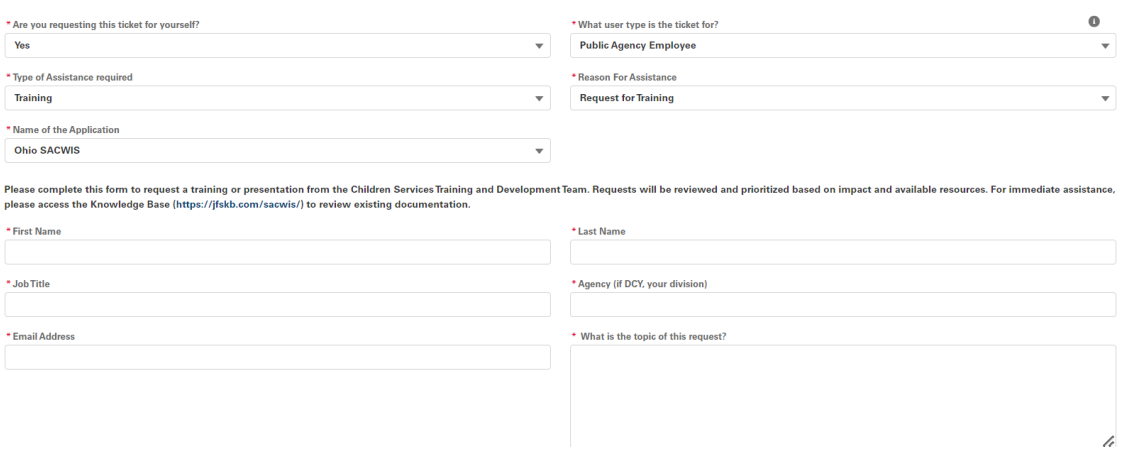

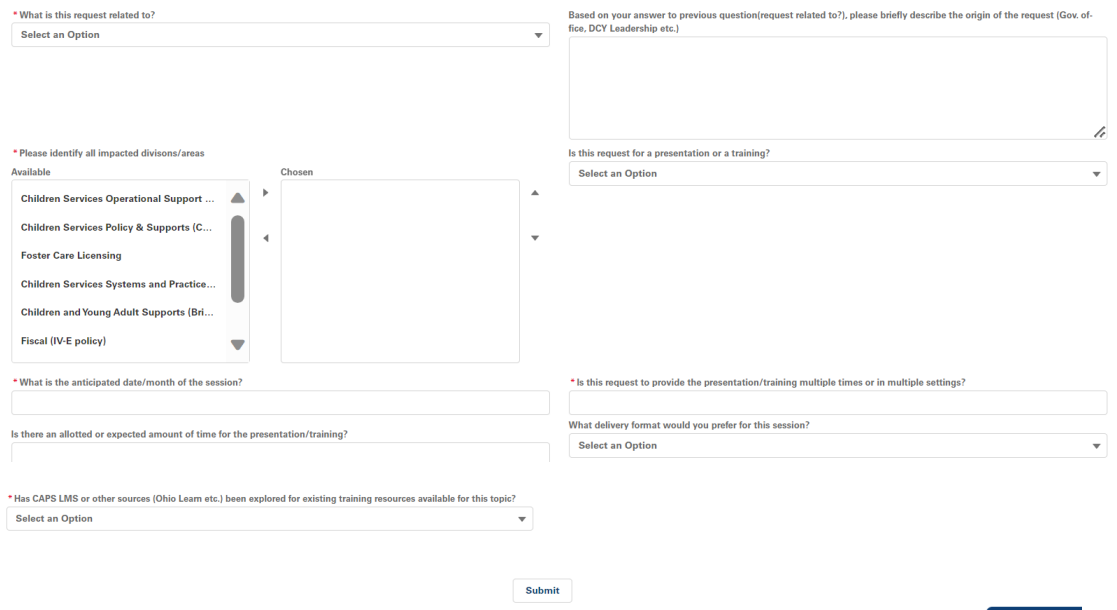

#### <span id="page-9-0"></span>Viewing Tickets

- 1. Click on the **View Tickets** tab.
- 2. To filter tickets by **Ticket Status**, choose a value from the drop-down and click **Reset**.
- 3. To view details of the ticket, click the radio button next to the Ticket number. The **Ticket Description** and **Ticket** resolution boxes appear.
- 4. To generate a report of tickets, click **Export Tickets**. An Excel spreadsheet detailing **Ticket Number**, **Ticket Subject**, **Submitted Date** and **Ticket Status** is created and the file can be opened from the Downloads section of the browser.

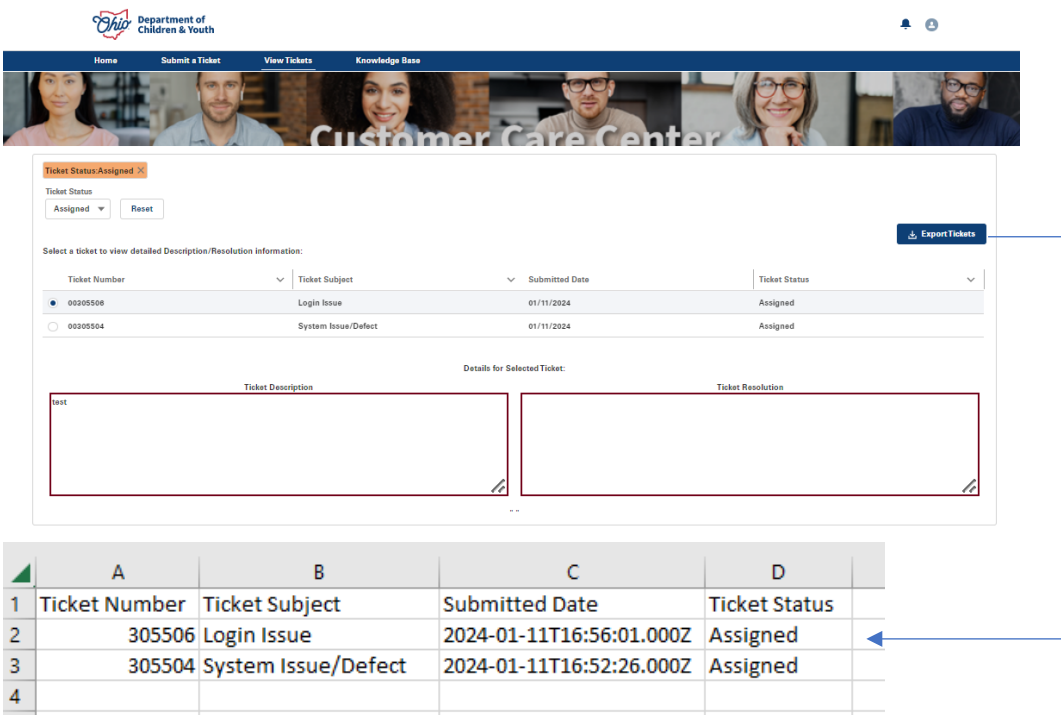

# <span id="page-10-0"></span>Chat With An Expert

For immediate assistance, you may initiate a live chat with a Bureau of Children Services Operational Support team member if the **Chat With An Expert** button displays at the bottom of the CCC Home Page (otherwise, **Agent Offline** will appear if no staff are available).

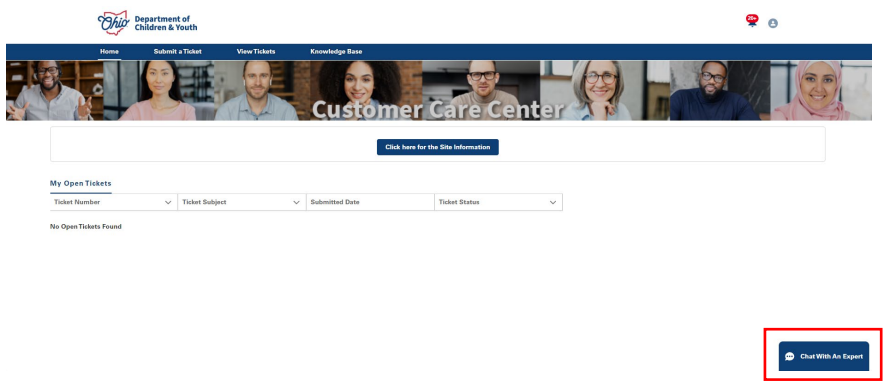

A chat window will appear.

- 1. The system should pre-populate your **First Name**, **Last Name** and **Email**. If not, please enter the required information.
- 2. Include a **Subject** that gives some detail into your chat question/need.
- 3. Select the **Name of the System** you require assistance with from the drop-down.
- 4. Click the **Start Chatting** button.

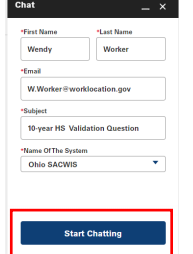

You will see the following message while the chat connects:

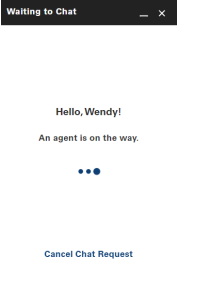

The chat will begin, and a standard automatic message will appear indicating the name of the agent you are connected with. From here, type in details about your specific question so the agent may best assist you.

To end the chat, click the **X** at the top of the chat bar, and a confirmation that you wish to end the chat will appear.

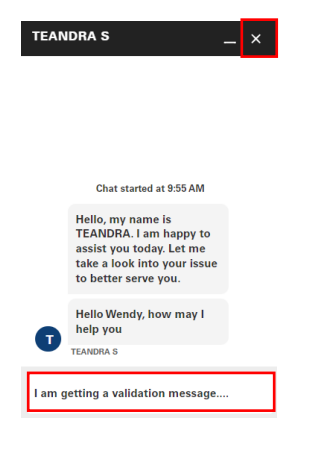

# <span id="page-11-0"></span>Hours of Operation

The Customer Care Center is staffed 8:00am to 4:30pm Monday through Friday, excluding State holidays. Tickets may be submitted at any time.

#### <span id="page-11-1"></span>Additional Assistance

For system outages outside of business hours, please contact Operations Support at 614-466- 6300.

Please contact [SACWIS\\_ACCESS@jfs.ohio.gov](mailto:SACWIS_ACCESS@jfs.ohio.gov) should you have additional questions.